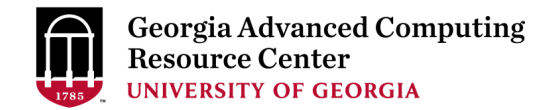

# Using the Computational Resources at the GACRC

## An Introduction to Sapelo2 Cluster

Georgia Advanced Computing Resource Center (GACRC)

EITS/University of Georgia

Zhuofei Hou zhuofei@uga.edu

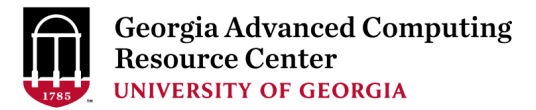

# **Outline**

- GACRC
- Sapelo2 Cluster
	- Diagram
	- Overview
	- > Three Computational Queues
	- $\triangleright$  Three Directories
	- $\triangleright$  Software on Cluster
- Job Submission Workflow
- Work on Sapleo2

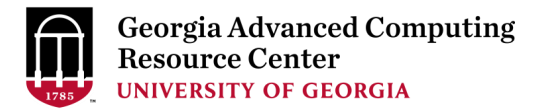

# GACRC

- $\triangleright$  We are a high-performance-computing (HPC) center at UGA
- $\triangleright$  We provide to the UGA research and education community an advanced computing environment:
	- HPC computing and networking infrastructure located at the Boyd Data Center
	- Comprehensive collection of scientific, engineering and business applications
	- Consulting and training services
- [http://wiki.gacrc.uga.edu](http://wiki.gacrc.uga.edu/) (GACRC Wiki)
- [https://wiki.gacrc.uga.edu/wiki/Getting\\_Help](https://wiki.gacrc.uga.edu/wiki/Getting_Help) (GACRC Support)
- [http://gacrc.uga.edu](http://gacrc.uga.edu/) (GACRC Web)

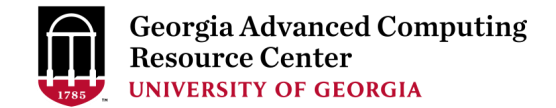

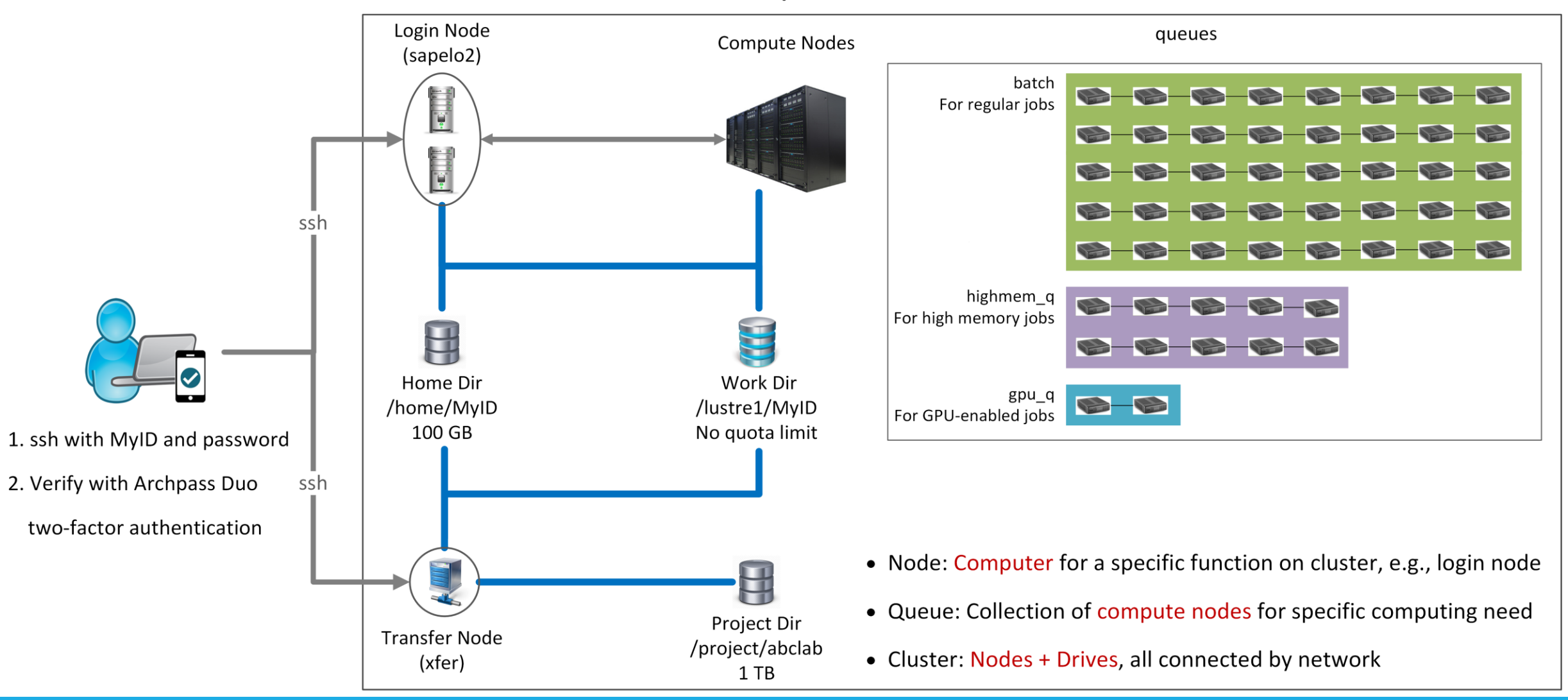

#### Sapelo2 Cluster

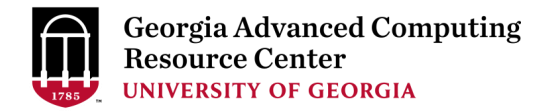

# Sapelo2: A Linux HPC cluster (64-bit Centos 7)

- $\triangleright$  Two Nodes:
	- 1. MyID@sapelo2.gacrc.uga.edu: Login node for batch job workflow
	- 2. MyID@xfer.gacrc.uga.edu: Transfer node for data transferring
- $\triangleright$  Three Directories:
	- 1. Home: Landing spot; 100GB quota; Backuped
	- 2. Global Scratch: High performance job working space; NO quota; NOT backuped
	- 3. Storage: Temporary data parking; 1TB quota; Backuped (**ONLY accessible from Transfer node!**)
- $\triangleright$  Three Computational Queues: batch, highmem q, gpu q

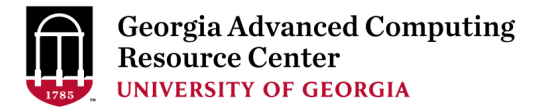

## Three Computational Queues

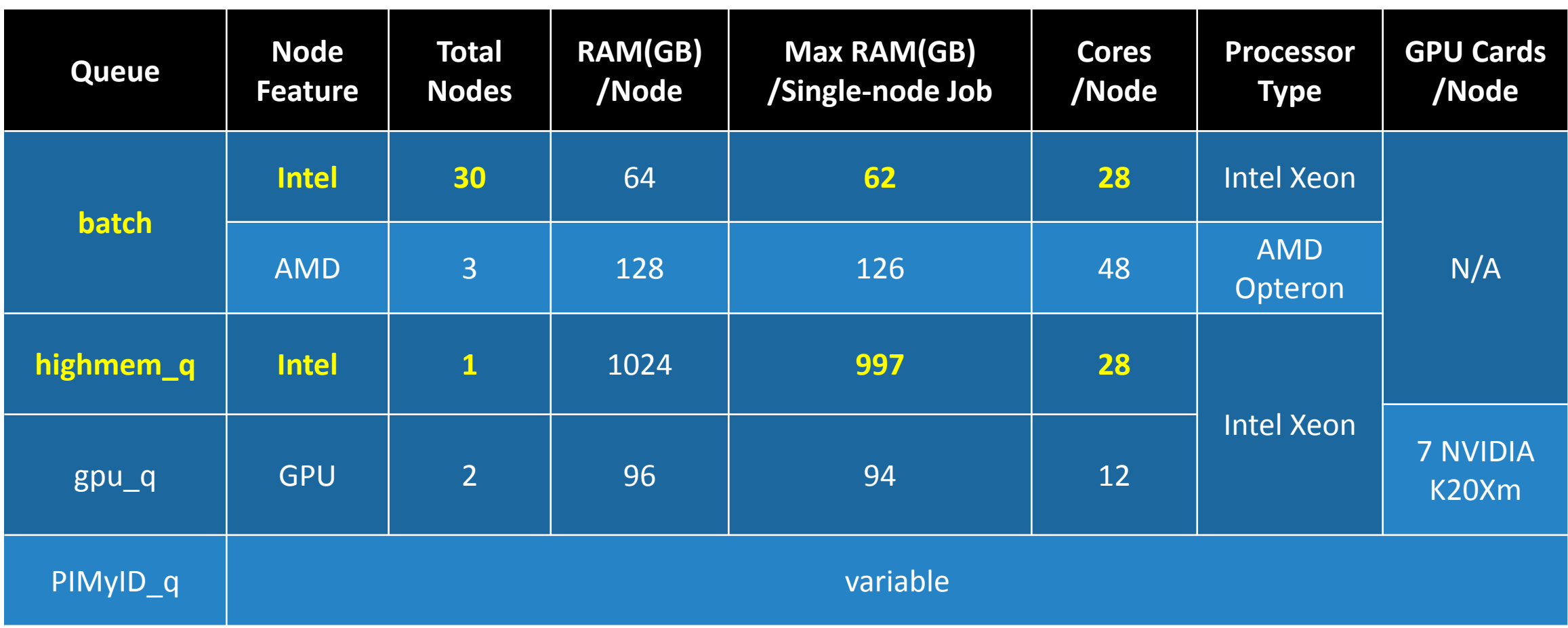

# Three Directories

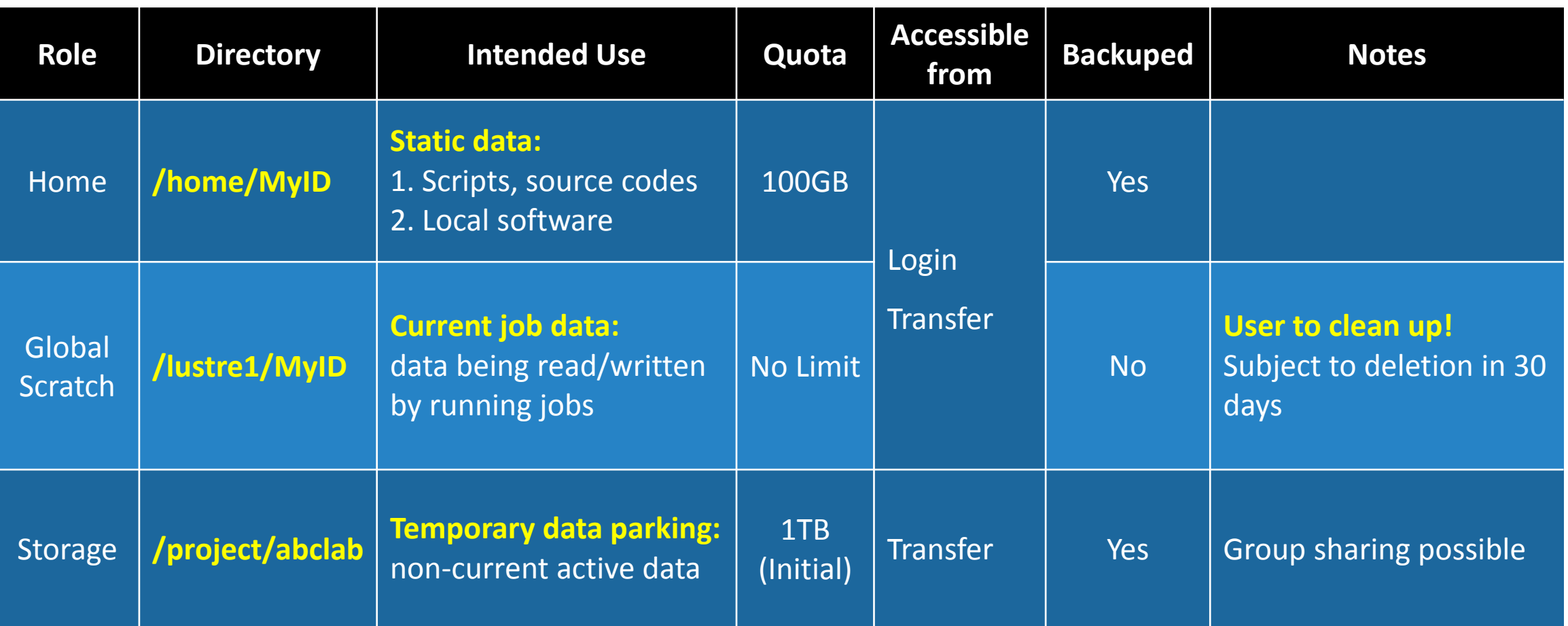

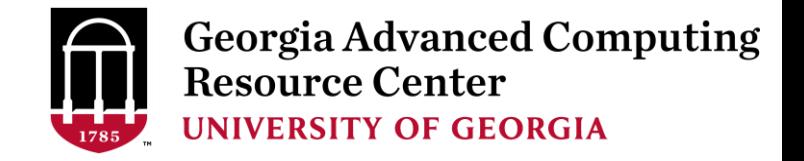

# Software on Cluster

- 1. Software names are long and have a Easybuild toolchain name associated to it, e.g., foss-2016b
- 2. Software names are case-sensitive!
	- $\triangleright$  ml avail: List all available software modules installed on cluster
	- ml load *moduleName*: Load a module into your working environment
	- $\triangleright$  m1: List modules currently loaded
	- ml unload *moduleName*: Remove a module from your working environment
	- ml spider *pattern*: Search module names matching a pattern (case-insensitive)

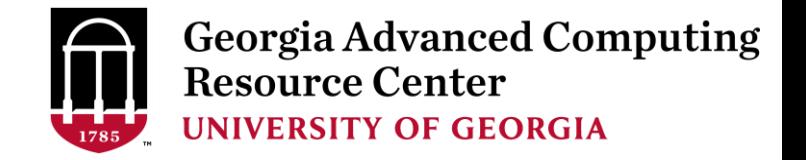

# Job Submission Workflow

- 1. Log on to Login node using MyID and password, and two-factor authentication with Archpass Duo: ssh MyID@sapelo2.gacrc.uga.edu
- 2. On Login node, change directory to global scratch : cd /lustre1/MyID
- 3. Create a working subdirectory for a job : mkdir ./workDir
- 4. Change directory to workDir: cd ./workDir
- 5. Transfer data from local computer to workDir: use scp or SSH File Transfer to connect Transfer node Transfer data on cluster to workDir: log on to Transfer node and then use cp or mv
- 6. Make a job submission script in workDir: nano . / sub.sh
- 7. Submit a job from workDir: qsub ./sub.sh
- 8. Check job status : qstat me or Cancel a job : qdel JobID

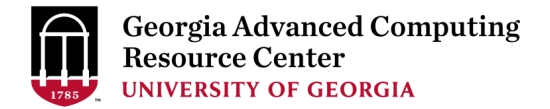

#### Step1: Log on to Login node - Mac/Linux using ssh

- 1. Open Terminal utility
- 2. Type command line: ssh MyID@sapelo2.gacrc.uga.edu
- 3. You will be prompted for your MyID password
- 4. Sapelo2 access requires ID verification using two-factor authentication with Archpass Duo.

If you are not enrolled in Archpass Duo, please refer to

[https://eits.uga.edu/access\\_and\\_security/infosec/tools/archpass\\_duo/](https://eits.uga.edu/access_and_security/infosec/tools/archpass_duo/) on how to enroll

<https://wiki.gacrc.uga.edu/wiki/Connecting>

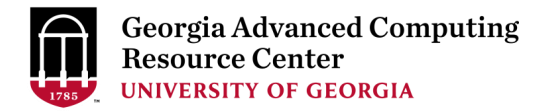

#### Step1 (Cont.) - Mac/Linux  $\hat{\mathbb{C}}$  zhuofeihou - zhuofei@sapelo2-sub2:~ - ssh - 80x22 zhuofeihou@s172-20-19-h149:~\$ zhuofeihou@s172-20-19-h149:~\$ Use Terminal utility on zhuofeihou@s172-20-19-h149:~\$ssh zhuofei@sapelo2.gacrc.uga.edu < Log on Password: Input MyID password! Mac or Linux! Duo two-factor login for zhuofei Enter a passcode or select one of the following options:  $* 67%$ 2:59 PM **Login Request** 1. Duo Push to XXX-XXX-5758 血 2. Phone call to XXX-XXX-1925 **UNIVERSITY OF**<br>**GEORGIA** 3. Phone call to XXX-XXX-5758 University of Georgia 4. SMS passcodes to XXX-XXX-5758 **GACRC** ى<br>zhuofei Passcode or option (1-4): 1 ← Select Duo login option! 172.22.72.35 Unknown 2:59:05 PM EST Pushed a login request to your device... March 2, 2018 SERVER ID Success. Logging you in... 128, 192, 75, 51 zhuofei@sapelo2-sub2 ~\$ |zhuofei@sapelo2-sub2 ~\$ │ ← I am on sapelo2-sub2! Х

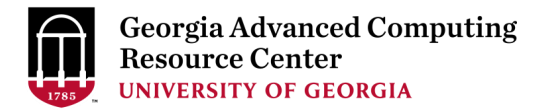

#### Step1 (Cont.) - Windows

- 1. Download and install SSH Secure Utilities: [http://eits.uga.edu/hardware\\_and\\_software/software/](http://eits.uga.edu/hardware_and_software/software/)
- 2. You can use PuTTY as an alternative: <https://www.putty.org/>

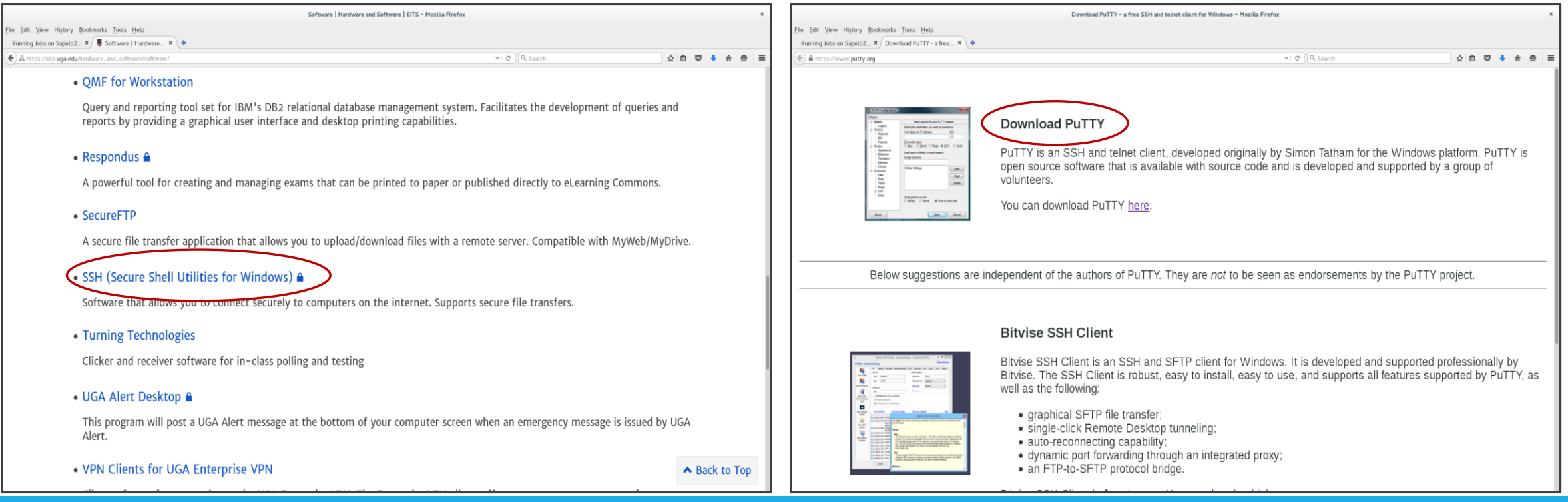

## Step1 (Cont.) - Windows

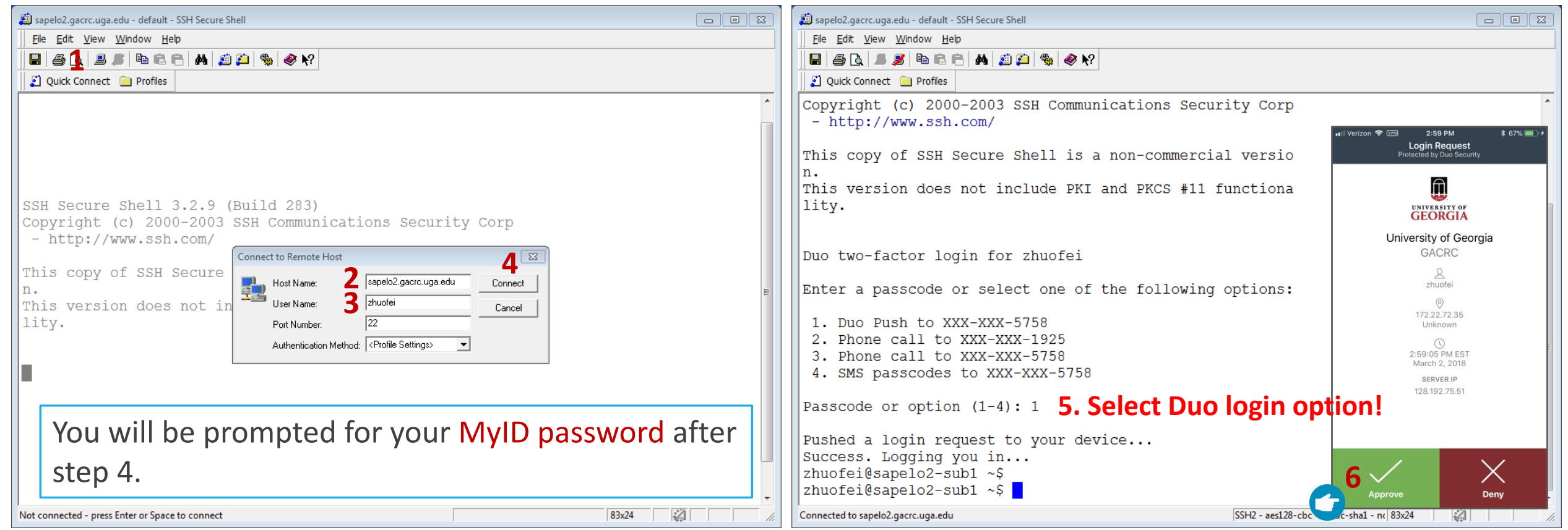

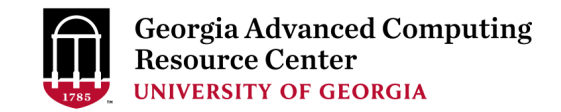

## Step2: On Login node change directory to global scratch

• Once you logged on, your current directory will be your home directory

zhuofei@sapelo2-sub2 ~\$ pwd /home/zhuofei this is my home directory!

• Use cd command to change your current directory to /lustre1/MyID

zhuofei@sapelo2-sub2 /\$ cd /lustre1/zhuofei zhuofei@sapelo2-sub2 zhuofei\$ pwd /lustre1/zhuofei this is my global scratch folder!

• Use  $ls$  command to take a look in /lustre1/MyID

zhuofei@sapelo2-sub2 zhuofei\$ ls user test workDir Alex workDir bk

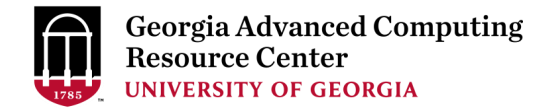

#### Step3 - 4: Create and cd to a working subdirectory

• Use mkdir command to make a subdirectory in /lustre1/MyID

zhuofei@sapelo2-sub2 zhuofei\$ mkdir workDir zhuofei@sapelo2-sub2 zhuofei\$ ls user test workDir workDir Alex workDir bk

• Use cd command to change your current directory to /lustre1/MyID/workDir

zhuofei@sapelo2-sub2 zhuofei\$ cd workDir zhuofei@sapelo2-sub2 workDir\$ ls zhuofei@sapelo2-sub2 workDir\$ it is empty!

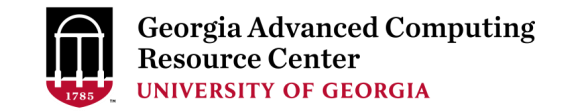

#### Step5: Transfer data from local computer to workDir - Mac/Linux

- 1. You need to connect to cluster's Transfer node (xfer.gacrc.uga.edu)
- 2. Open Terminal utility on local computer to use scp (-r) [Source] [Target]

*E.g. 1*: working on local computer, from Local  $\rightarrow$  workDir on cluster

scp ./file zhuofei@xfer.gacrc.uga.edu:/lustre1/zhuofei/workDir/

scp -r ./folder/ zhuofei@xfer.gacrc.uga.edu:/lustre1/zhuofei/workDir/

*E.g.* 2: working on local computer, from workDir on cluster  $\rightarrow$  Local

scp zhuofei@xfer.gacrc.uga.edu:/lustre1/zhuofei/workDir/file .

scp -r zhuofei@xfer.gacrc.uga.edu:/lustre1/zhuofei/workDir/folder/.

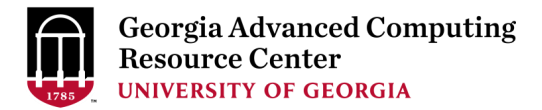

#### Step5 (Cont.) - Windows

- 1. You need to connect to cluster's Transfer node (xfer.gacrc.uga.edu)
- 2. Use SSH File Transfer or FileZilla or WinSCP on local computer

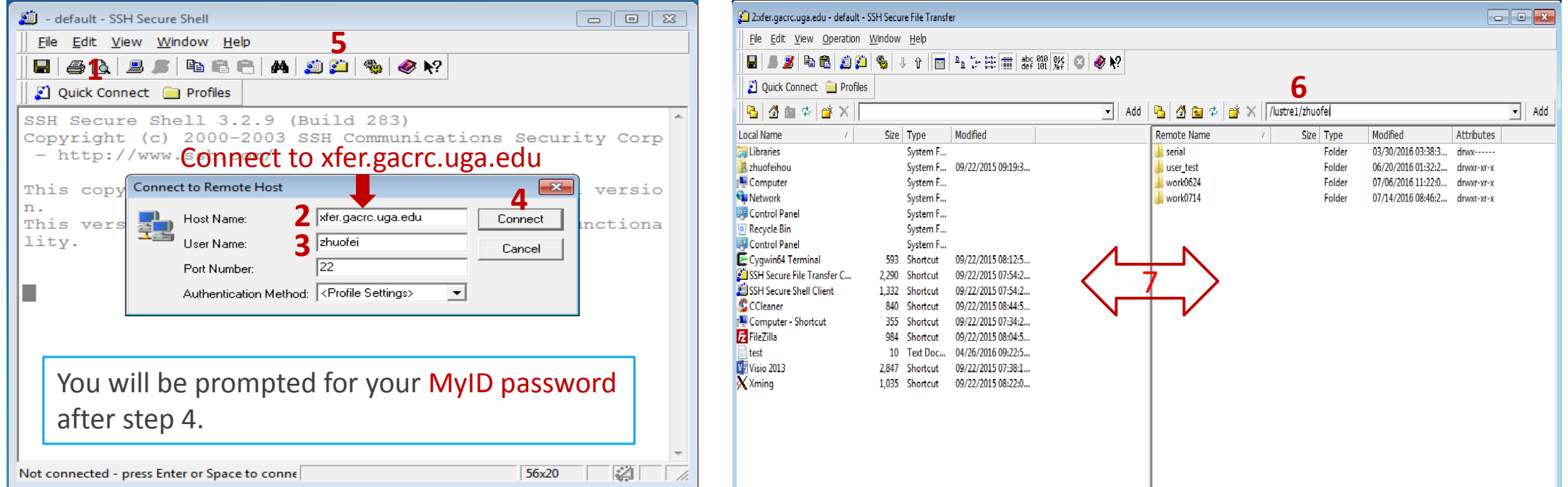

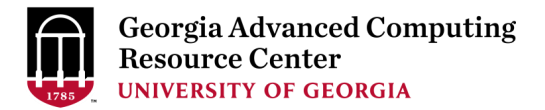

#### Step5 (Cont.): Transfer data on cluster to workDir

- Log on to Transfer node (xfer.gacrc.uga.edu)
	- $\checkmark$  Mac/Linux: ssh MyID@xfer.gacrc.uga.edu (page 12, 13)
	- $\checkmark$  Windows: use SSH Secure Client app (page 14, 15)
- Landing folder: /home/MyID (Home)
- Transfer data between folders on cluster using cp, mv
- Directories you can access using full path:
	- 1. /home/MyID
	- 2. /lustre1/MyID
	- 3. /project/abclab
- Most file systems on Transfer are *auto-mounted* upon *the first time full-path access*, e.g., cd /project/abclab/

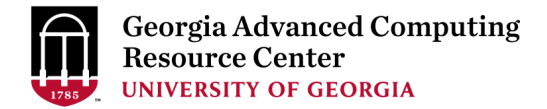

#### Step6: Make a job submission script in workDir using nano

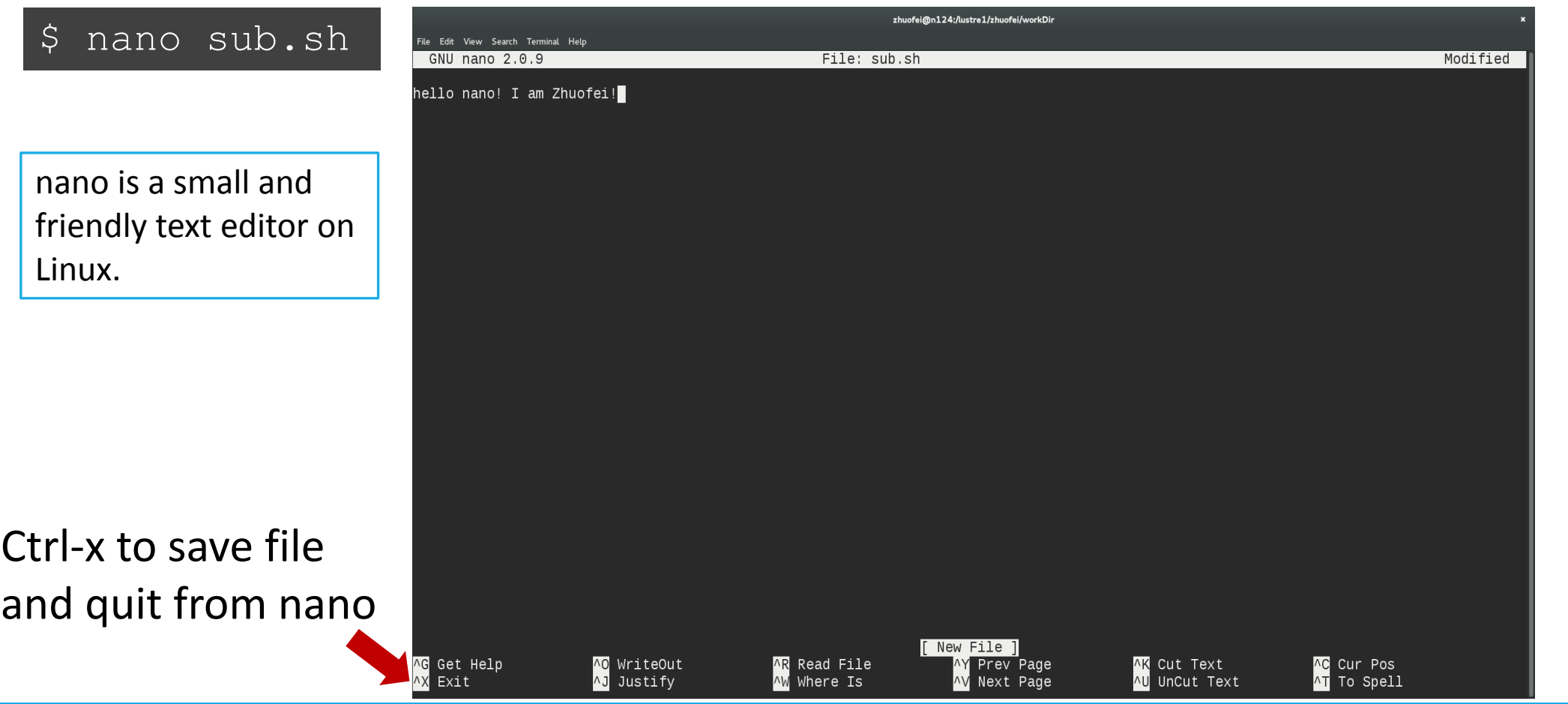

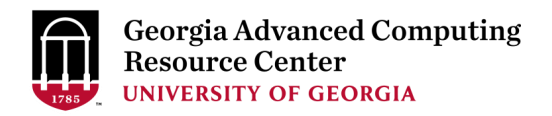

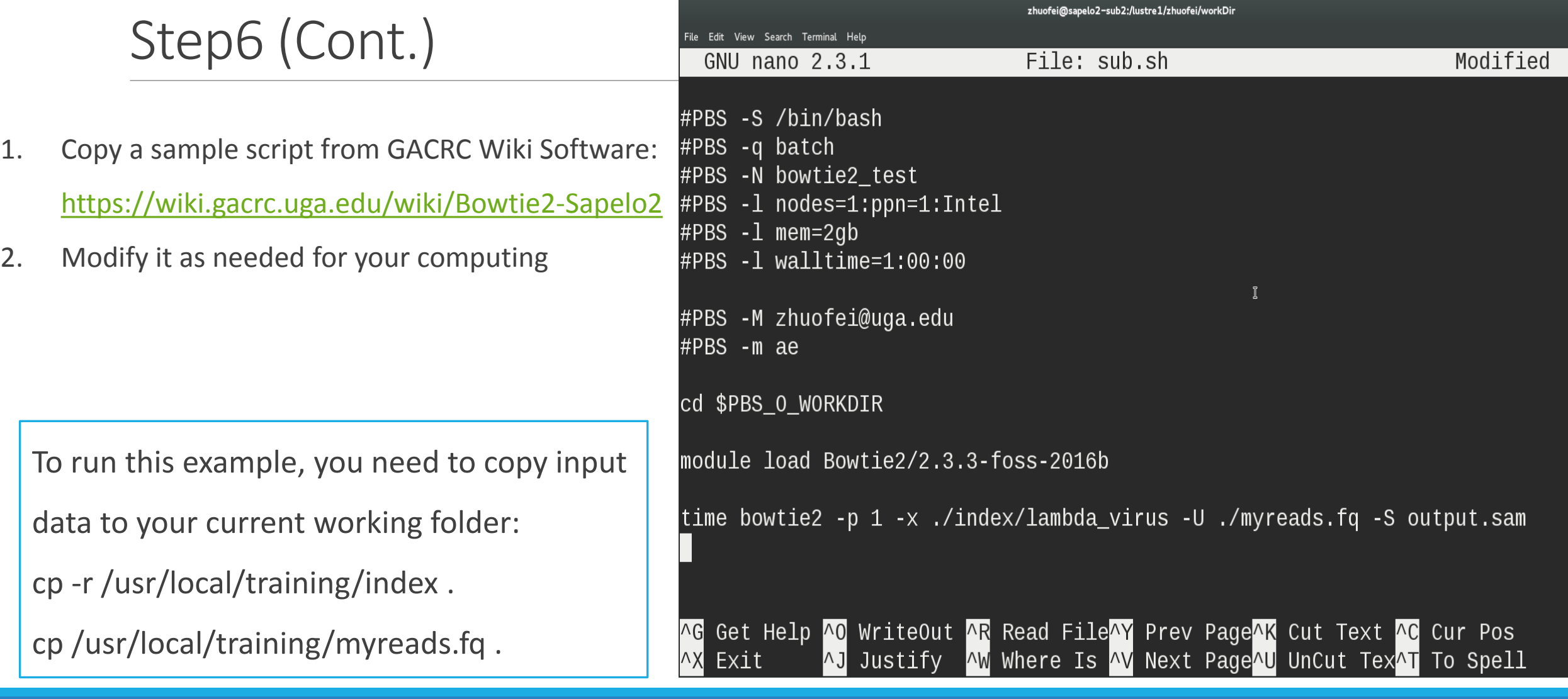

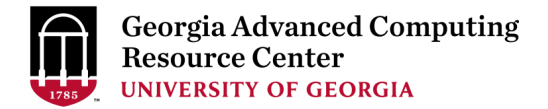

#### Step7: Submit a job from workDir using qsub

zhuofei@sapelo2-sub2 workDir\$ pwd /lustre1/zhuofei/workDir zhuofei@sapelo2-sub2 workDir\$ ls index myreads.fq sub.sh zhuofei@sapelo2-sub2 workDir\$ qsub(sub.sh) 11943.sapelo2

**sub.sh** is job submission script to

- 1. specify computing resources:
- 2. load software using ml load
- 3. run any Linux commands you want to run
- 4. run the software

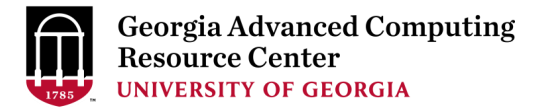

#### Step8: Check job status using qstat me

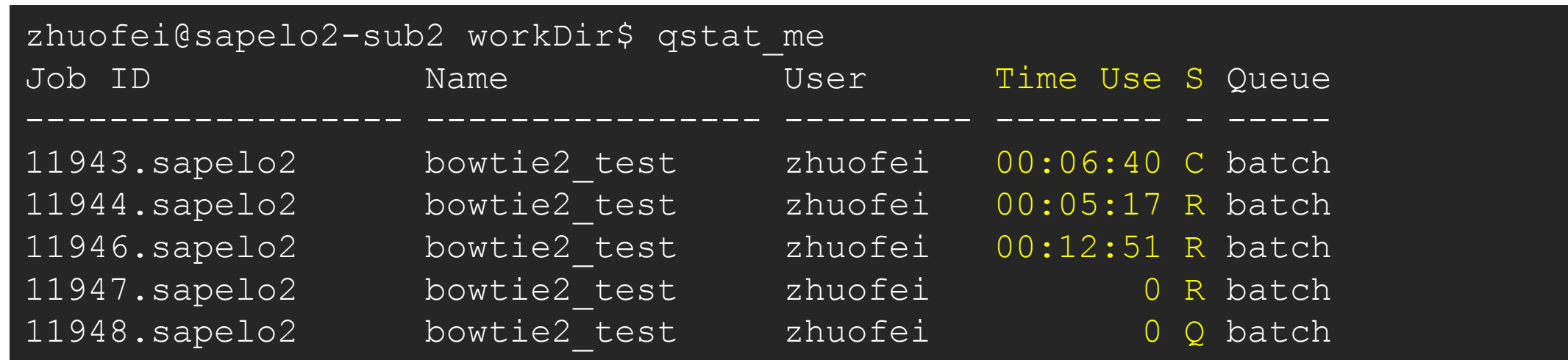

R : job is running C : job completed (or canceled or crashed) and is not longer running. Jobs stay in this state for 1 hour Q : job is pending, waiting for resources to become available

Note: "Time Use" is the CPU time, instead of the wall-clock time of your job staying on cluster!

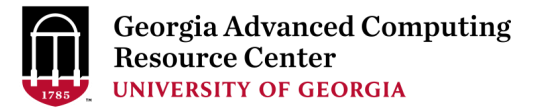

#### Step8 (Cont.): Cancel job using qdel

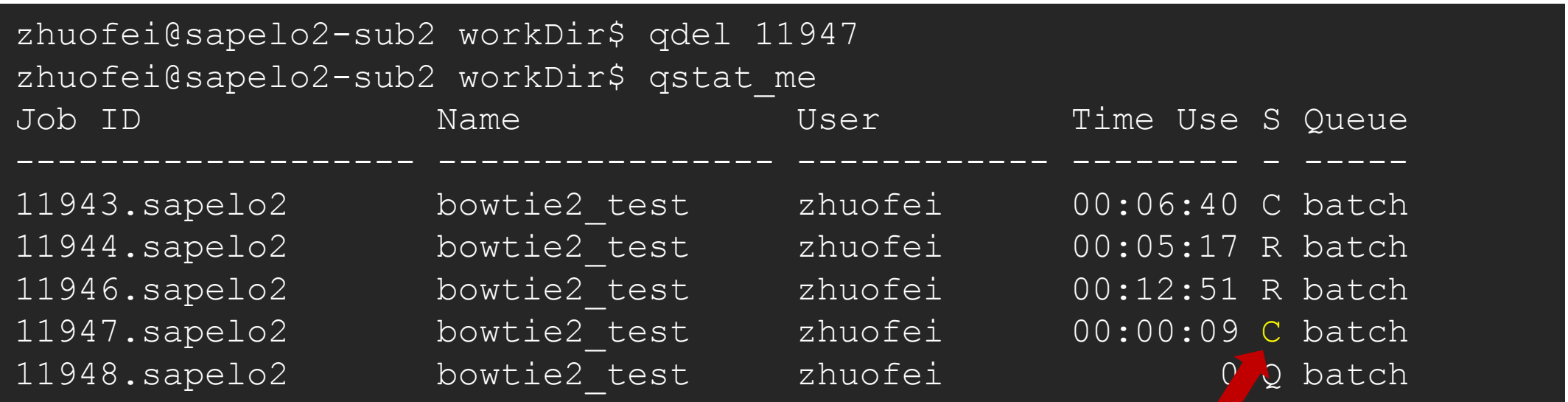

job 11947 status is changed from R to C C status will stay in list for 1 hour

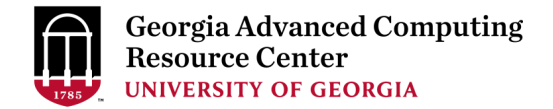

#### Step8 (Cont.): Check Job using qstat -n -u MyID

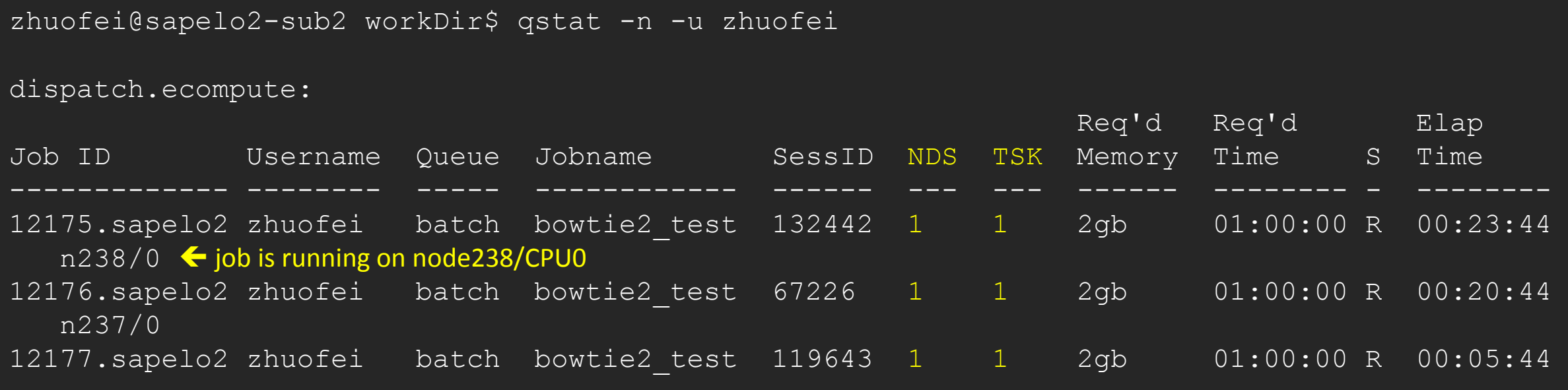

Note: "Elap Time" is the wall-clock time, instead of the CPU time, which qstat\_me can give you!

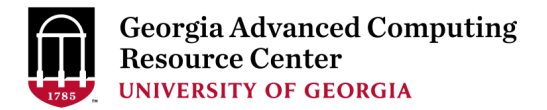

#### Step8 (Cont.): Check all Jobs on cluster using qstat

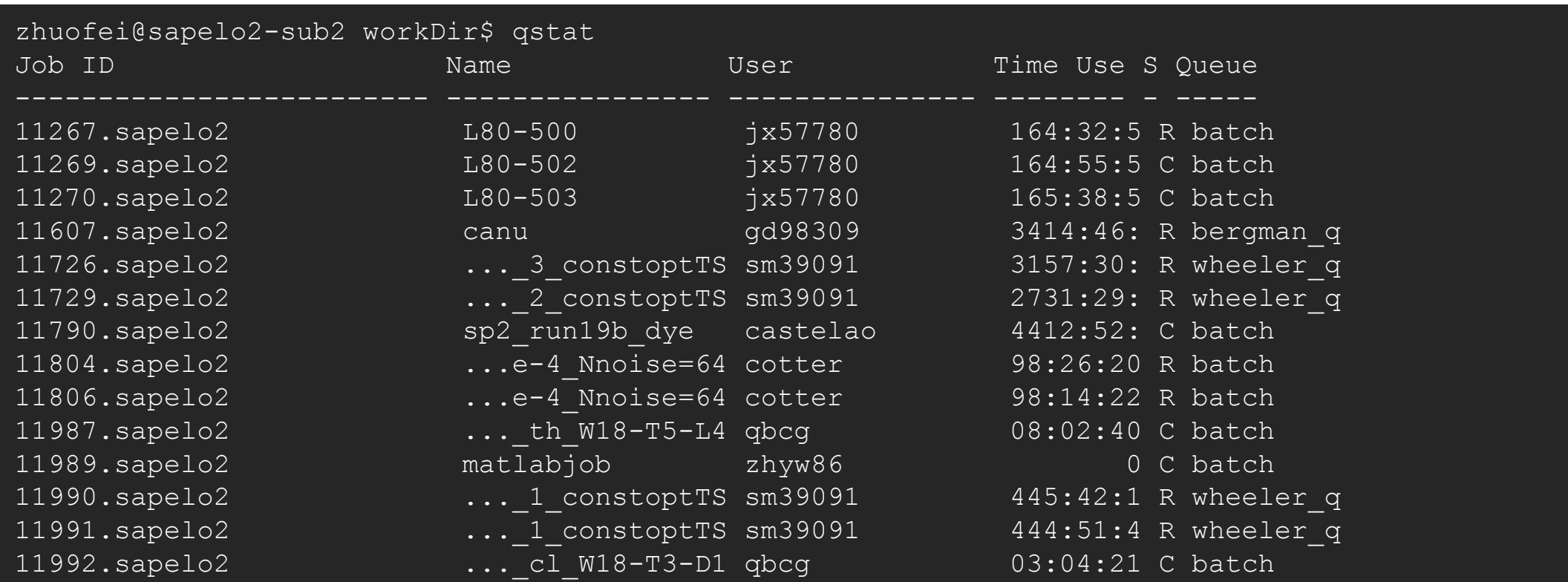

Note: qstat command will give you a long list of all jobs from all users on cluster!

# Workflow Diagram

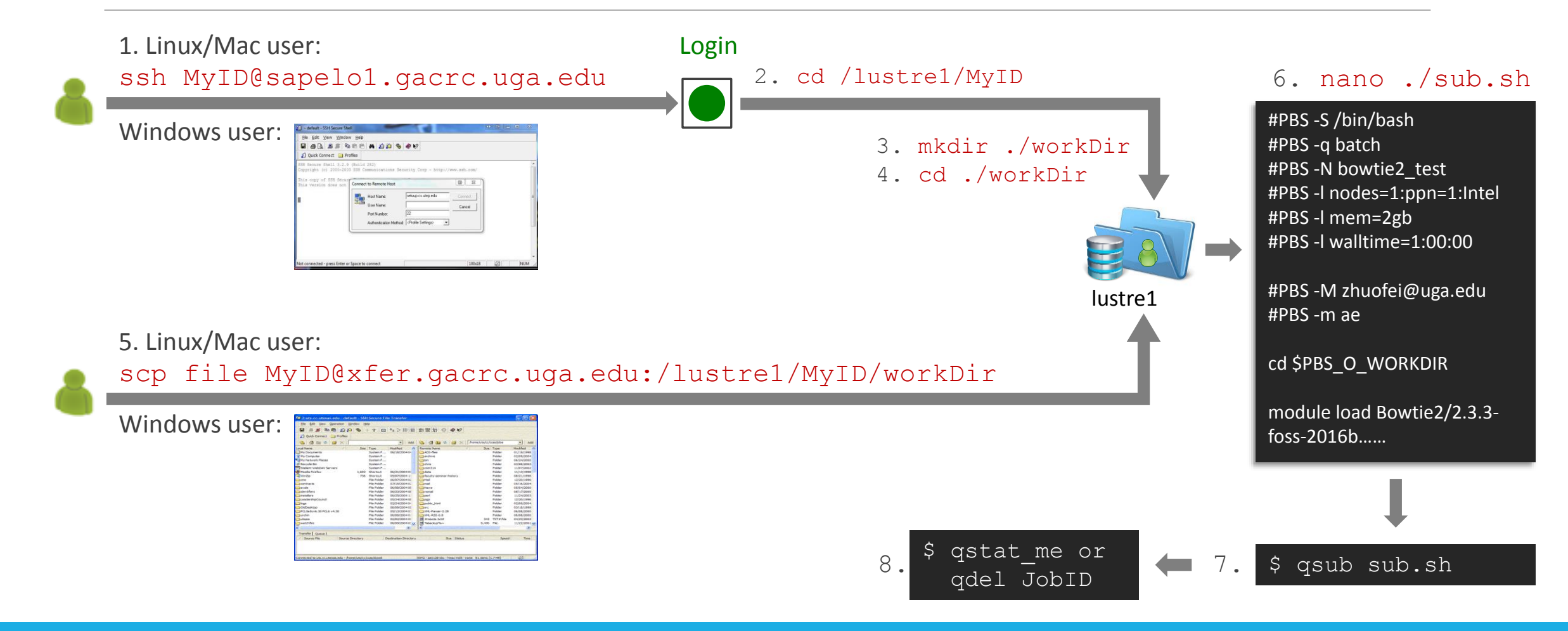

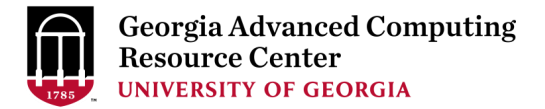

# Work on Sapelo2 - GACRC Wiki

Main Page: [http://wiki.gacrc.uga.edu](http://wiki.gacrc.uga.edu/)

Running Jobs: https://wiki.gacrc.uga.edu/wiki/Running Jobs on Sapelo2

Software: <https://wiki.gacrc.uga.edu/wiki/Software>

Transfer File: [https://wiki.gacrc.uga.edu/wiki/Transferring\\_Files](https://wiki.gacrc.uga.edu/wiki/Transferring_Files)

Linux Command: [https://wiki.gacrc.uga.edu/wiki/Command\\_List](https://wiki.gacrc.uga.edu/wiki/Command_List)

Training: <https://wiki.gacrc.uga.edu/wiki/Training>

User Account Request: [https://wiki.gacrc.uga.edu/wiki/User\\_Accounts](https://wiki.gacrc.uga.edu/wiki/User_Accounts)

Support: [https://wiki.gacrc.uga.edu/wiki/Getting\\_Help](https://wiki.gacrc.uga.edu/wiki/Getting_Help)

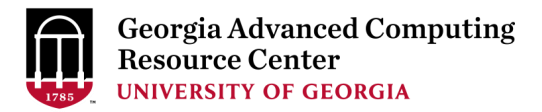

# Get Help

#### > Job Troubleshooting:

Please tell us details of your question or problem, including but not limited to:

- $\checkmark$  Your user name
- $\checkmark$  Your job ID
- $\checkmark$  Your working directory
- $\checkmark$  The queue name and command you used to submit the job

#### $\triangleright$  Software Installation:

- $\checkmark$  Specific name and version of the software
- $\checkmark$  Download website
- $\checkmark$  Supporting package information if have

Please note to make sure the correctness of datasets being used by your jobs!

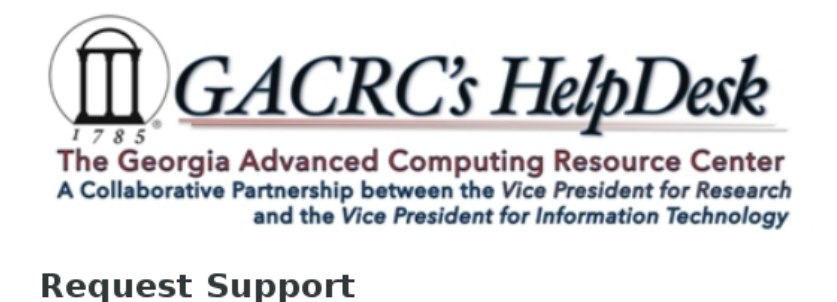

\* indicates Required fields.

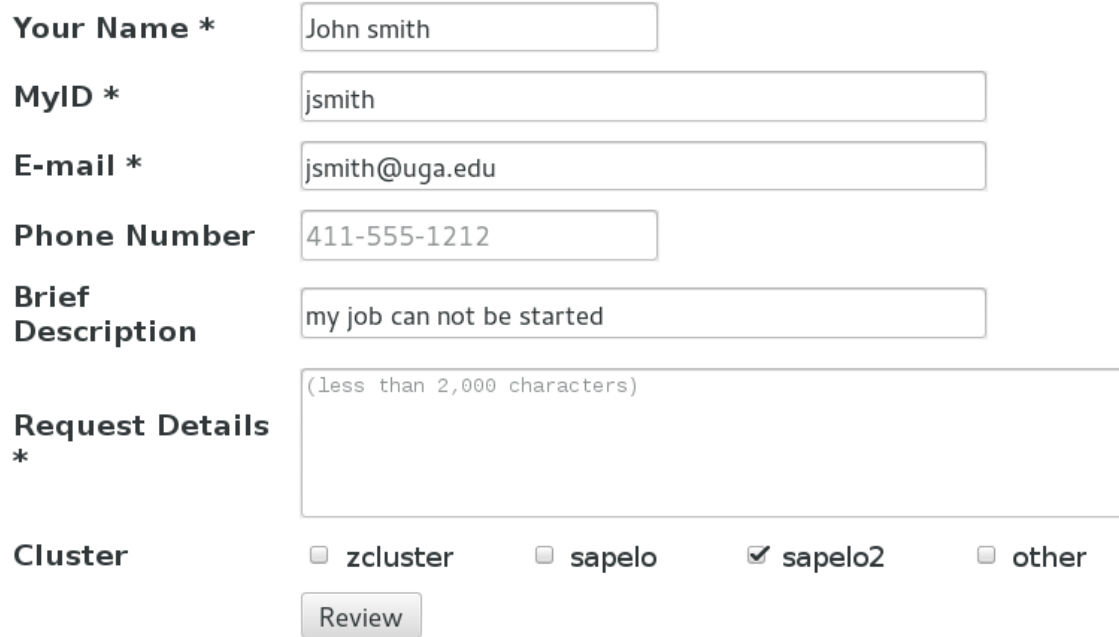

\* For questions on cluster or software, please include the command/script used, working path and working nodes (interactive / queue name) if applicable.

\* For software installation, please specify software name, version and include link to the software if applicable.

\* Please review your message on the next page and then click the Submit button.

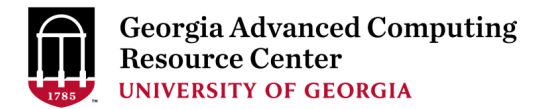

# Appendix - Run Batch Jobs

- Components you need to run a job:
	- $\triangleright$  Software already installed (cluster software or the one installed by yourself)
	- $\triangleright$  Job submission script to
		- 1. specify computing resources:
			- $\checkmark$  number of nodes and cores
			- $\checkmark$  amount of memory
			- $\checkmark$  node's feature
			- maximum wallclock time
		- 2. load software using ml load (for cluster software)
		- 3. run any Linux commands you want to run, e.g., pwd, mkdir, cd, echo, etc.
		- 4. run the software
- Common queueing commands you need:
	- $\triangleright$  qsub, qstat\_me, qstat, qdel
	- $\triangleright$  qstat -f, showq

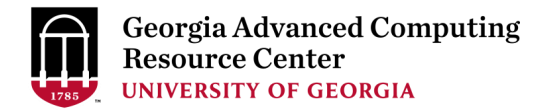

#### Example 1: Serial job script running NCBI Blast+ using 1 CPU

 $\#PBS$  -q batch  $\rightarrow$  Queue name (batch)  $\#PBS -N$  testBlast  $\qquad \qquad \longrightarrow$  Job name (testBlast)

- $\#PBS-S/bin/bash$  Linux default shell (bash)
	-
	-
- #PBS -l nodes=1:ppn=1:Intel  $\rightarrow$  Number of nodes (1), number of cores (1), node type (Intel)
- $\#PBS$  -l mem=20gb  $\rightarrow$  Maximum amount of RAM memory (20 GB) used by the job
- #PBS -l walltime=48:00:00  $\rightarrow$  Maximum wall-clock time (48 hours) for the job, default 6 minutes
- cd \$PBS\_O\_WORKDIR  $\rightarrow$  Compute node will use the directory from which the job is submitted as the working directory, i.e., /lustre1/MyID/workDir

ml load BLAST+/2.6.0-foss-2016b-Python-2.7.14  $\rightarrow$  Load the module of ncbiblast+, version 2.6.0

time blastn [options] ...  $\rightarrow$  Run blastn with 'time' command to measure the amount of time it takes to run the application

#### [https://wiki.gacrc.uga.edu/wiki/BLAST%2B-Sapelo2](https://wiki.gacrc.uga.edu/wiki/BLAST+-Sapelo2)

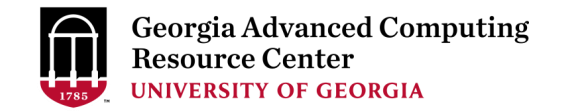

#### \*Example 2: Threaded job script running NCBI Blast+ using 4 CPUS

#PBS -S /bin/bash #PBS -q batch #PBS -N testBlast #PBS -l walltime=480:00:00

cd \$PBS\_O\_WORKDIR

- #PBS -l nodes=1:ppn=4:Intel  $\rightarrow$  Number of nodes (1), number of cores (4), node type (AMD) #PBS -l mem=20gb *Number of cores requested (4) = Number of threads (4)*
- $\#PBS$  -M jsmith@uga.edu  $\rightarrow$  Email address to receive a notification for computing resources
- $\#PBS$  -m ae  $\rightarrow$  Send email notification when job aborts (a) or terminates (e)
- $\#PBS$ -j oe  $\longrightarrow$  Standard error file (testBlast.e12345) will be merged into standard out file (testBlast.o12345)

ml load BLAST+/2.6.0-foss-2016b-Python-2.7.14

time blastn -num\_threads 4 [options] ...  $\rightarrow$  Run blastn with 4 threads (-num\_threads 4)

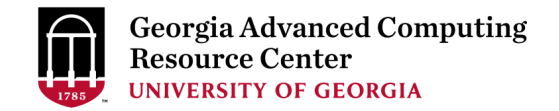

#### \*Example 3: MPI job script running RAxML using 2 full nodes

#PBS -S /bin/bash #PBS -q batch #PBS -N testRAxML

#PBS -l nodes=2:ppn=28:Intel Number of nodes (2), number of cores (28), node type (Intel)  $\text{HPBS}$  -l walltime=120:00:00 Total cores requested =  $2 \times 28 = 56$ #PBS -l mem=100gb *We suggest, Number of MPI Processes (50) ≤ Number of cores requested (56)*

```
cd $PBS_O_WORKDIR
```
ml load RAxML/8.2.11-foss-2016b-mpi-avx  $\rightarrow$  To run raxmlHPC-MPI-AVX, MPI version using OpenMPI

mpirun –np 50 raxmlHPC-MPI-AVX [options]  $\rightarrow$  Run raxmlHPC-MPI-AVX with 50 MPI processes (–np 50), default 56

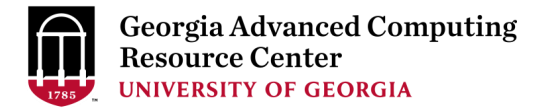

# Thank You!